## **Directions for making payments for Registration Fees 2013-14**

Log into your Family Access account and click the **Fee Management** link on the left side of the page.

You will be able to make payments and add money to food service accounts for all of your children in one transaction using a debit or credit card.

If you want to pay with cash or check, you can make them at the school your child(ren) will attend in the fall after July 24th. Secretaries are not in the office during the summer so we are unable to accept payments until that date.

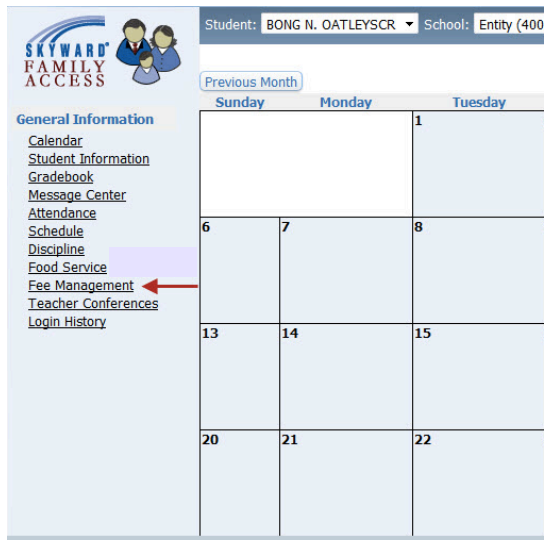

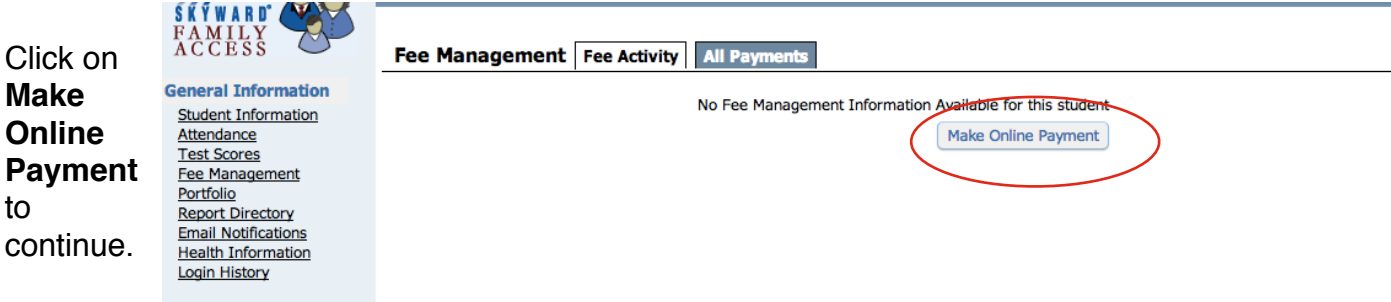

You will now see all of your children listed with their current food service balances and fee management balances. Click on **Update Payment Amount** next to Fee Management Payment to add this year's Registration Fee Charge. (repeat for each child)

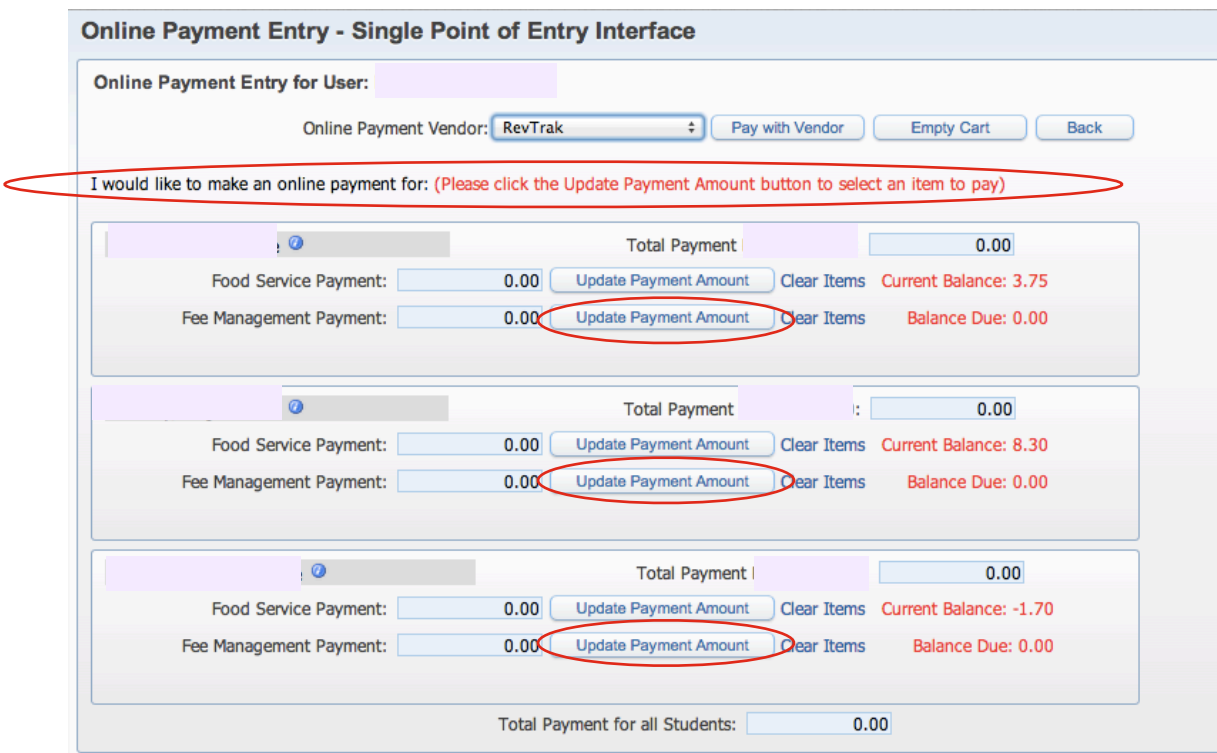

You will now see a list of fees.

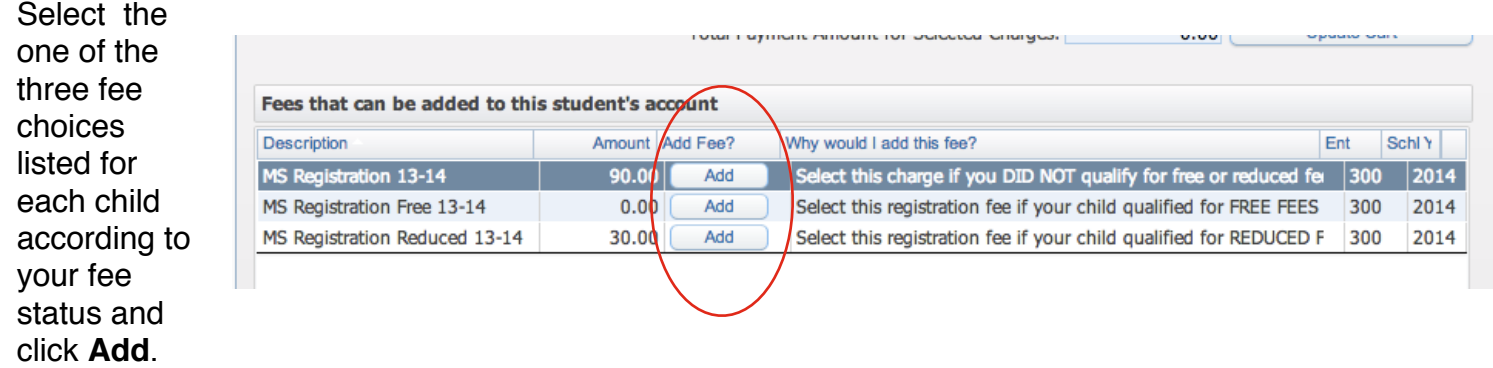

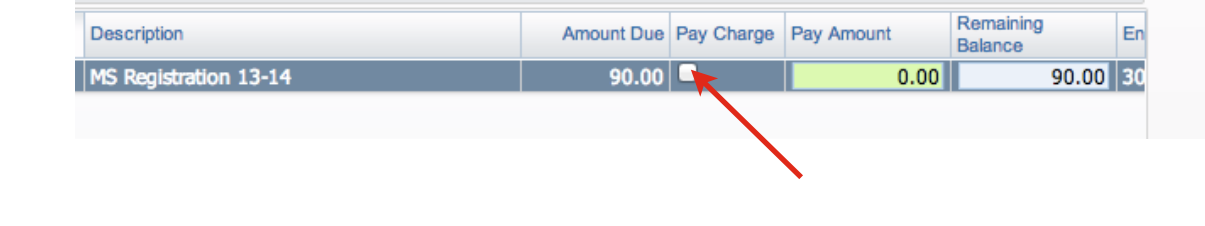

Check the box that says **Pay Charge**  to add the charge to your cart.

Once you have added the registration fee click on **Update Cart.**

Repeat this for each child.

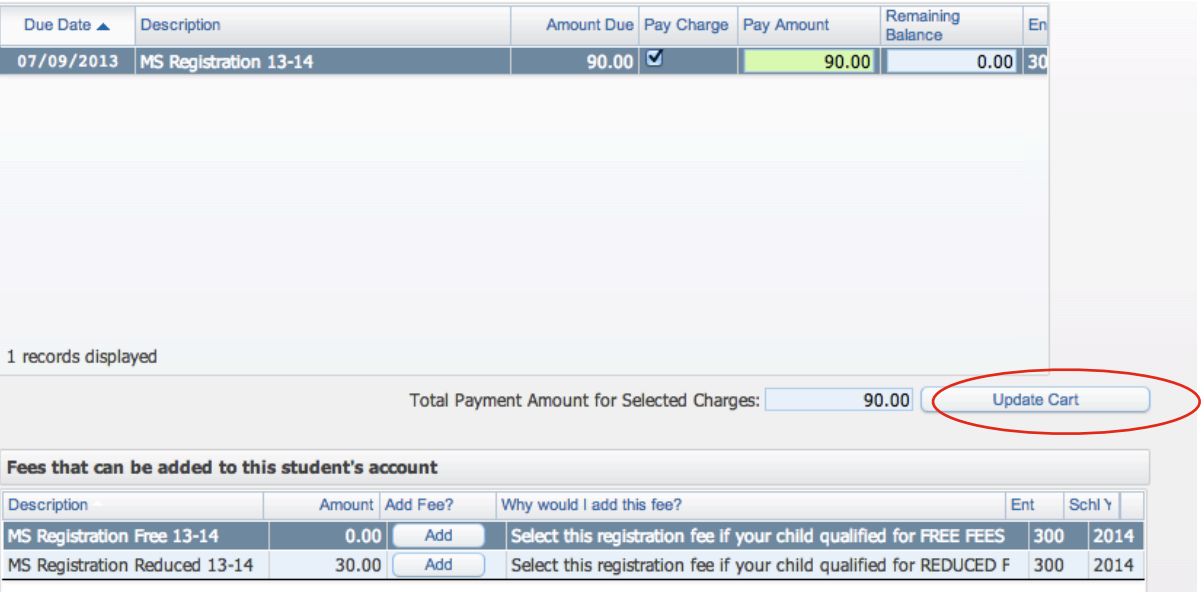

Applications for Free/ Reduced meals and registration fees will be mailed out mid July.

If you want to add money to your child's food service account, click on Update Payment Amount next to Food Service Payment.

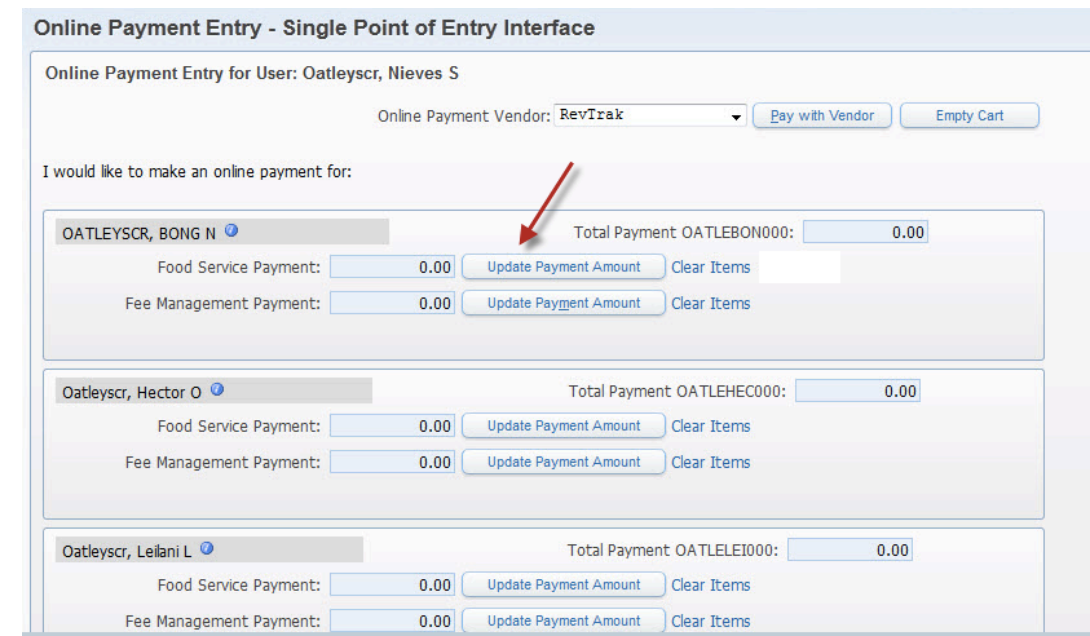

A pop up will appear. Enter the amount you would like to pay, then click **Update Cart.**

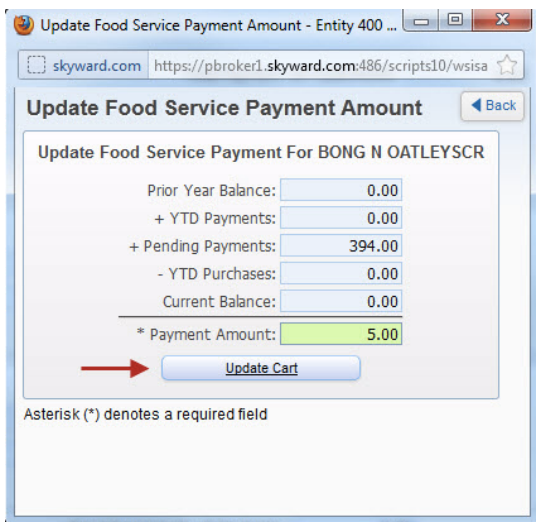

## Online Payment Entry - Single Point of Entry Interface

When you have finished entering payments for all students, click **Pay with Vendor.** This will take you to the RevTrak website.

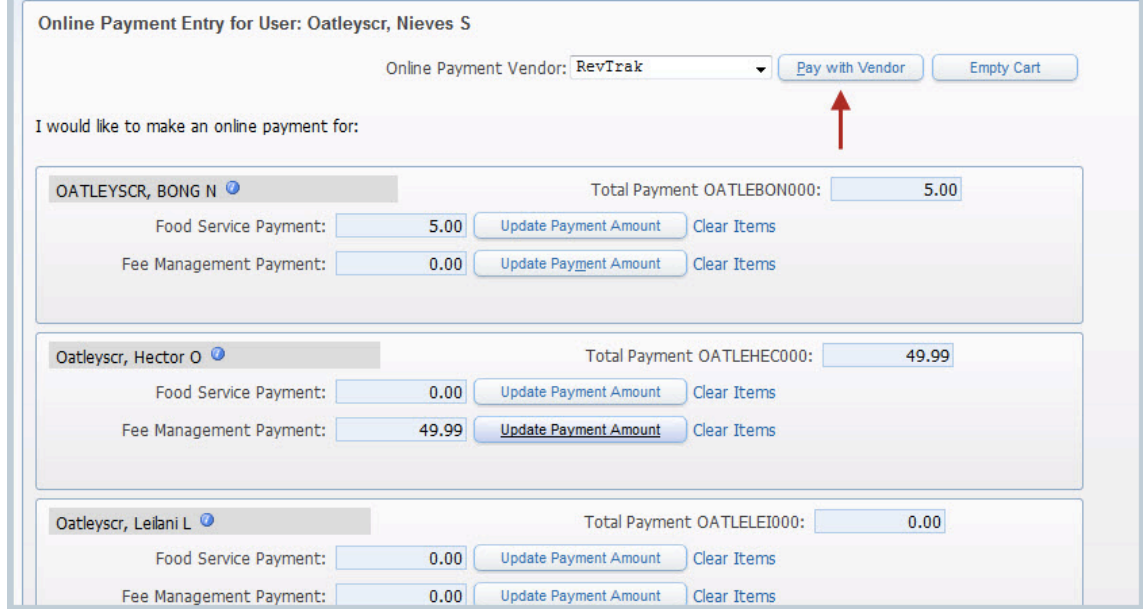

## **Your Shopping Cart**

Ensure information is correct, then click **Complete Order to** process your payment.

You will receive an ereceipt, or you may Save/Print this page for your records.

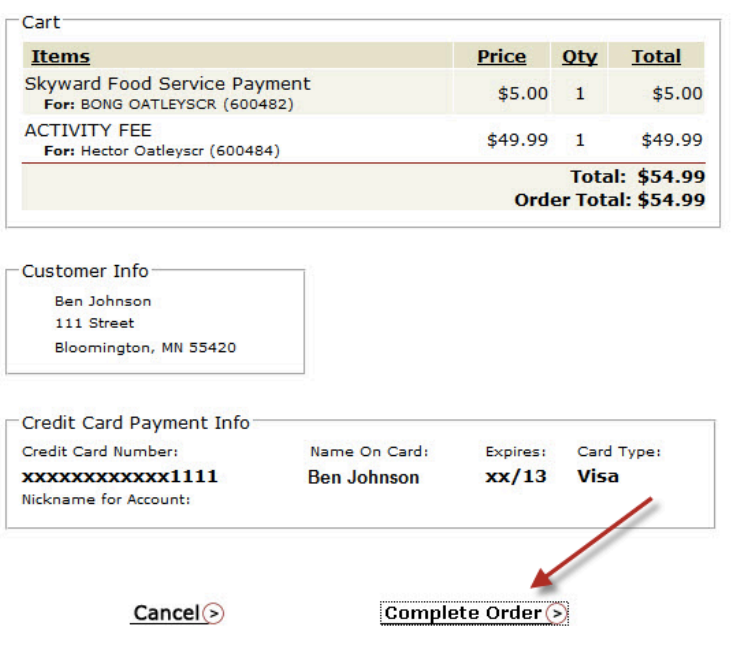

THANK YOU FOR YOUR ORDER! Please SAVE and/or PRINT this page for your records.

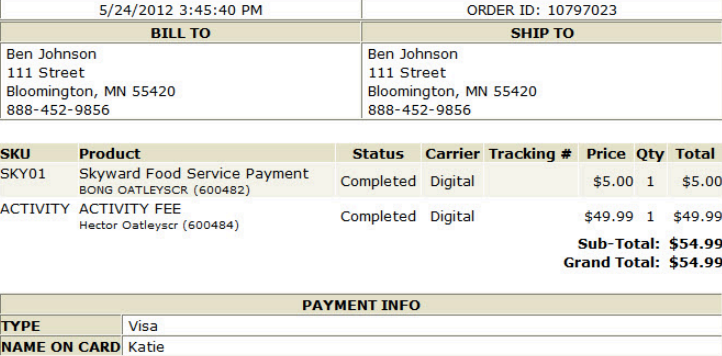

**CARD NUMBER** XXXXXXXXXXX1111 To continue shopping, please click here.<br>To logout, please click here.

Copyright 2012 RevTrak Inc. All Rights Reserved.